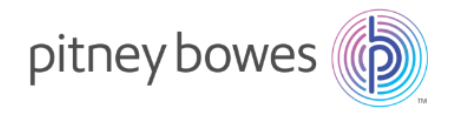

# 郵便料金表ご購入ガイド

202205

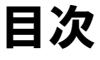

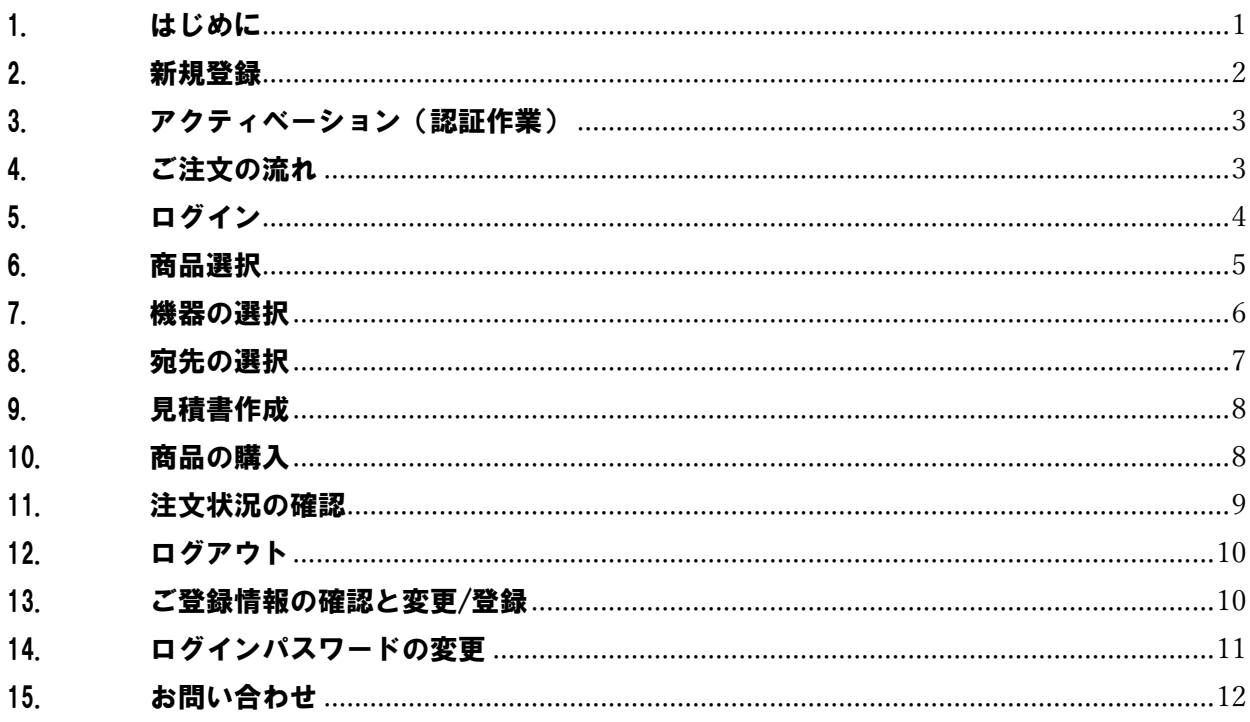

# <span id="page-2-0"></span>1. はじめに

本マニュアルでは、Web オーダーサイト(以下、カスタマーポータル)での郵便料金表ご購入方法についてご説明しておりま す。

カスタマーポータルでは、見積書、マニュアル、請求書もダウンロードすることができ、スムーズなお取引を行うことができます。 アクセス方法、ご利用方法につきましては以下をご確認ください。

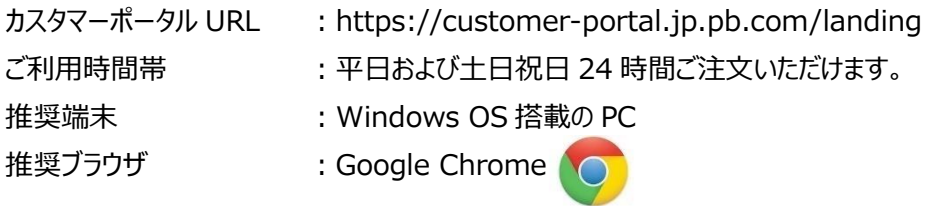

【ご注意】

- カスタマーポータルをご利用いただく為にまず登録が必要となります。トップページより登録フォームにお進みください。
- ご利用にはメールアドレスが必要です。ドメイン名 pb.com からのメールが受信できる環境をご用意ください。
- ⚫ 本サイトは、予告なくメンテナンスを実施する場合があります。アクセスができない場合は、しばらくたってから再操作をお 願い致します。
- ⚫ メンテナンス時間中は、注文を正常に行えない場合があります。「注文状況」より注文の状態を必ずご確認ください。
- お客様にてパスワードの管理をお願い致します。お客様にて変更されたパスワード(本パスワード)をお答えすることは できかねます。
- ⚫ 郵便料金表とサプライ品との同時購入はできません。別々の決済となりますこと、予めご了承ください。

本マニュアルは、サインインページ「リソース」の下にございます。

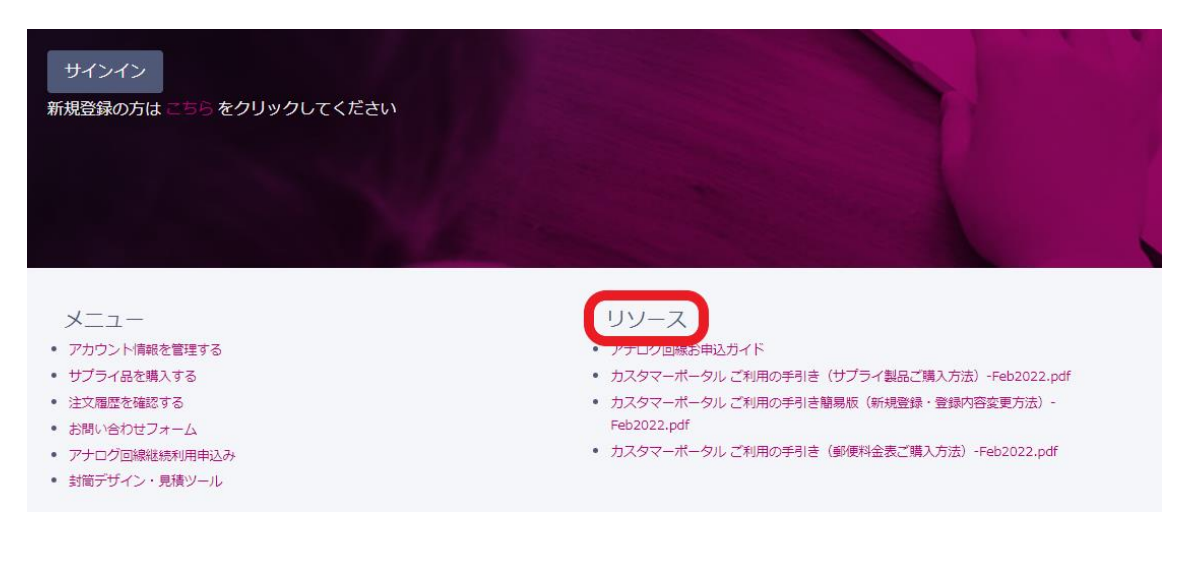

弊社からの各種お知らせに関しまして、こちらに通知が表示されますのでご確認ください。

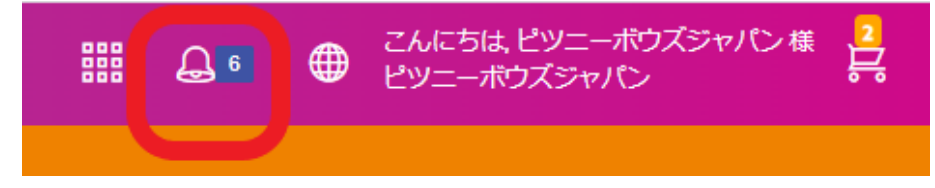

お問合せ先: カスタマーポータル登録に関するお問合せ [:CP\\_Reg@pb.com](mailto:CP_Reg@pb.com) 郵便料金表ご購入に関するお問合せ [:ratechange\\_support@pb.com](mailto:ratechange_support@pb.com)

- 
- 

#### <span id="page-3-0"></span>2. 新規登録

カスタマーポータルを初めてご利用いただく際にはお客様情報をご登録頂く必要があります。 「新規登録の方はこちらをクリックしてください」をクリックしますと、登録フォームの画面に切り替わりますので、必要事項をご入 力の上、送信してください。

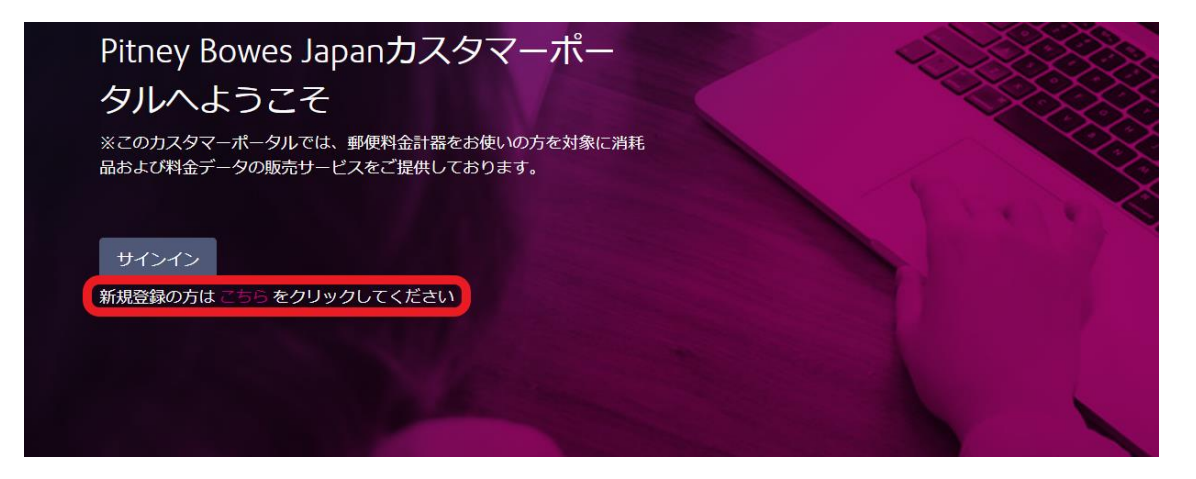

登録フォームは以下の通りです。

弊社の機器をお持ちの場合は、【**7 桁のシリアルナンバーが必要となります。**】 予めご用意ください。

シリアルナンバーは機器に貼ってあるシール、または印影よりご確認いただけます。

役割を選択してください。**インクなどの消耗品をご購入される場合は"消耗品ご購入担当者"にチェックを入れてください。**

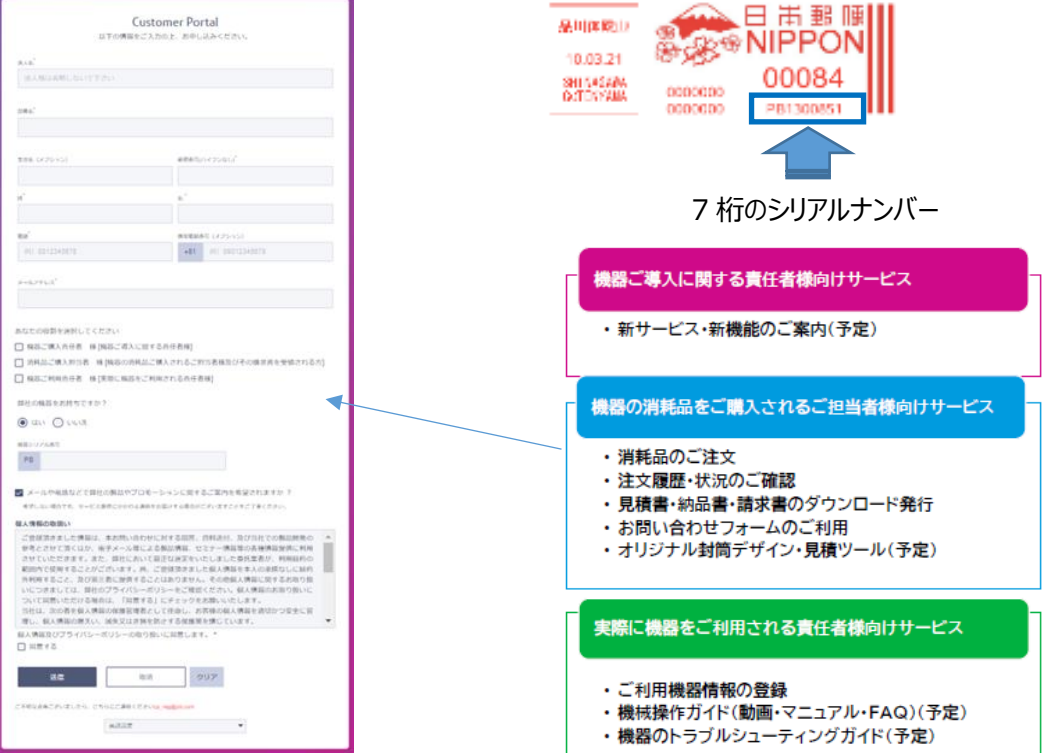

#### <span id="page-4-0"></span>3. アクティベーション(認証作業)

ご登録が完了しますと、ID とパスワード設定のご案内メールを 4 通お送りさせていただきます。 下記パスワード設定ルールに則り、お客様ご自身でパスワードを設定してください。

【パスワードルール】

- ⚫ パスワードに使用できる文字は半角の英字すべてと半角の数字すべておよび以下の記号です。  $1@#4\$ % ^ & \* + , - : ; < = > ? = ()
- パスワードの長さは8文字以上 20文字以下です。
- パスワードには英大文字・英小文字・数字それぞれを最低 1 文字ずつ含む必要があります。

ご案内メール 4 通の件名は以下のようになります。

- 1. ピツニーボウズカスタマーポータル (←こちらはご登録内容の確認になります。)
- 2. 【ピツニーボウズカスタマーポータル】登録メールアドレスの認証依頼 ステップ 1/3
- 3. 【ピツニーボウズカスタマーポータル】パスワードの設定 ステップ 2/3
- 4. 【ピツニーボウズカスタマーポータル】アクティベーションが完了しました ステップ 3/3 こちらの 3/3 は初ログイン後にお送り致します。

(2 のメール配信後、御社の設定をさせていただきますため 3 営業日程度お時間をいただくことがあります。)

#### <span id="page-4-1"></span>4. ご注文の流れ

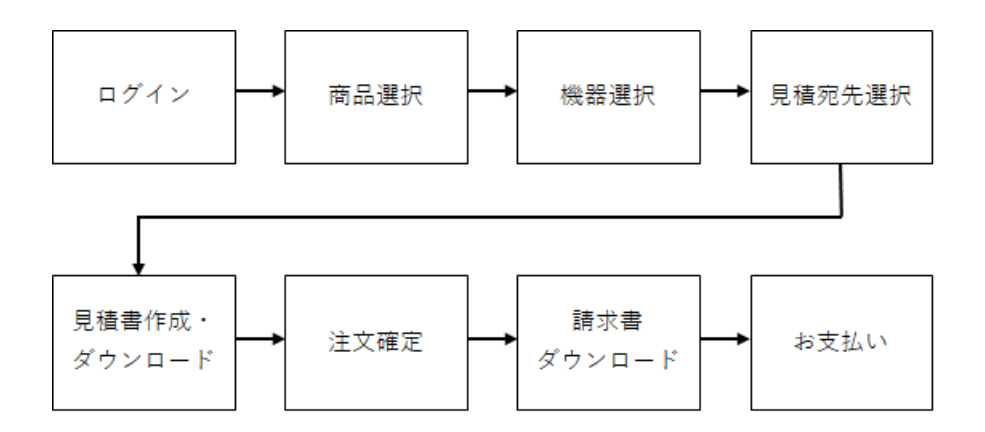

見積書はお客様情報等をご入力後に取得いただけます。(発注後でも見積書の取得は可能です。) 請求書は弊社より、「【ピツニーボウズカスタマーポータル】請求書の準備ができました」というタイトルのメールを受領 されましたら、お客様ご自身でダウンロードしてください。

# <span id="page-5-0"></span>5. ログイン

この初期登録作業(アクティベーション)を完了するとお取引ができるようになります。 「サインイン」ボタンを押し、登録済みの ID とパスワードにてサインインしてください。 英語表記を希望される場合は、右上の地球アイコンで言語を英語に変更してください。

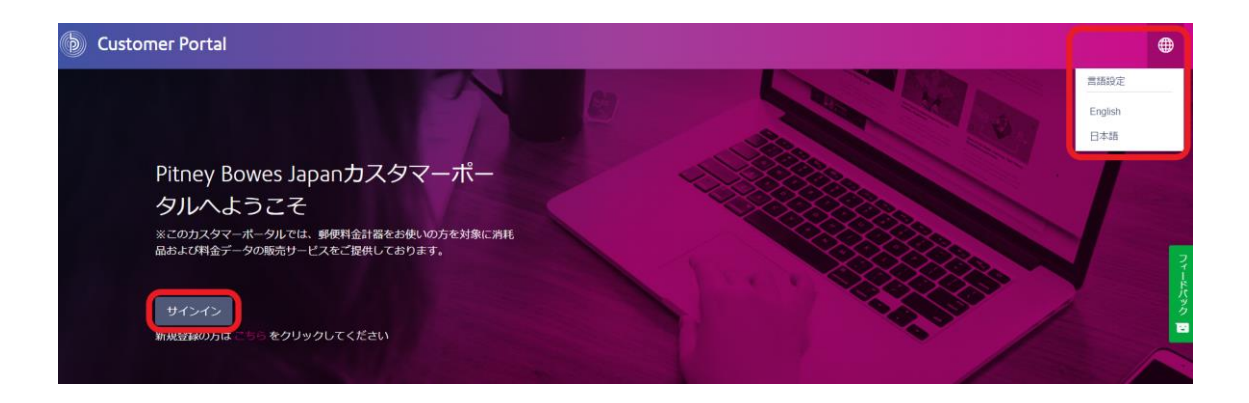

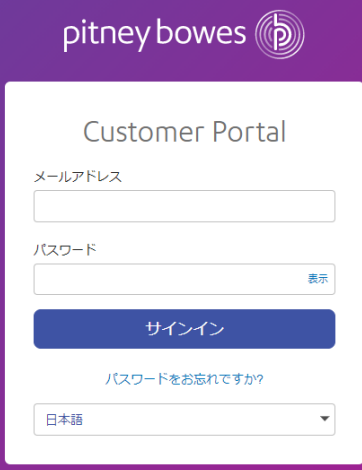

# <span id="page-6-0"></span>6. 商品選択

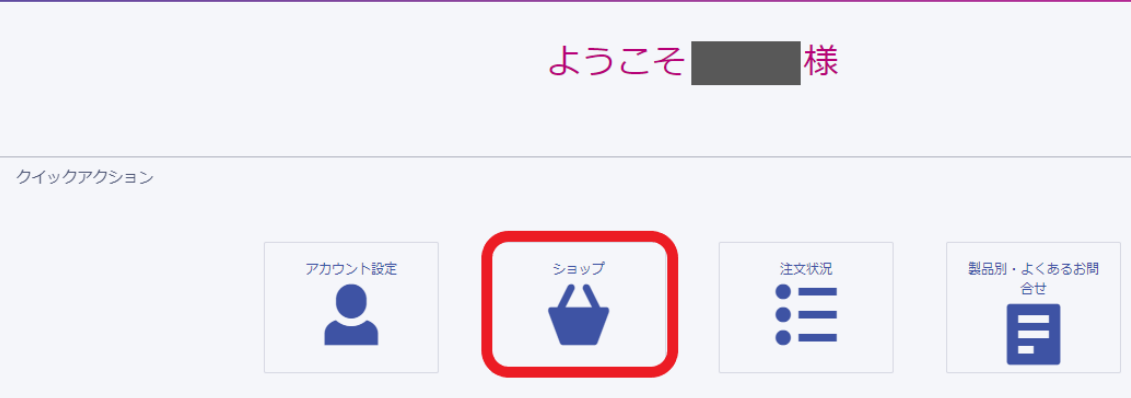

ログイン後、お客様専用のホーム画面が表示されます。「ショップ」を選択してご注文画面に進みます。

またはトップメニュー「ホーム」から「商品購入」を選択することもできます。

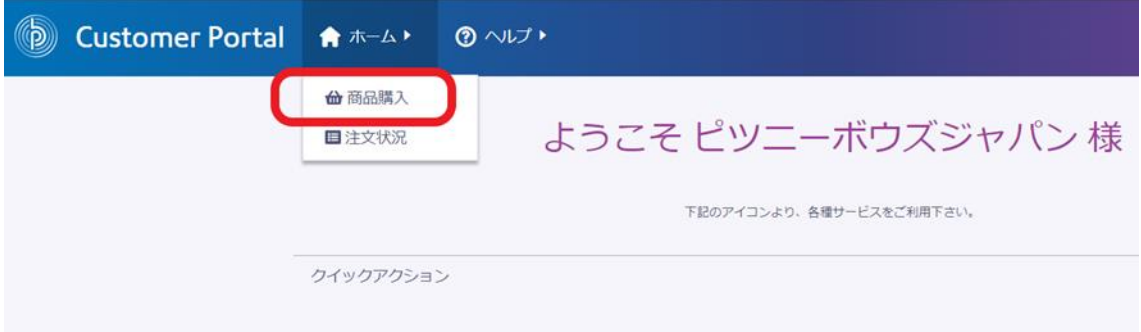

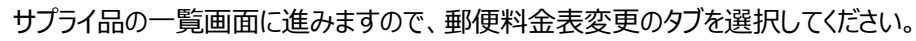

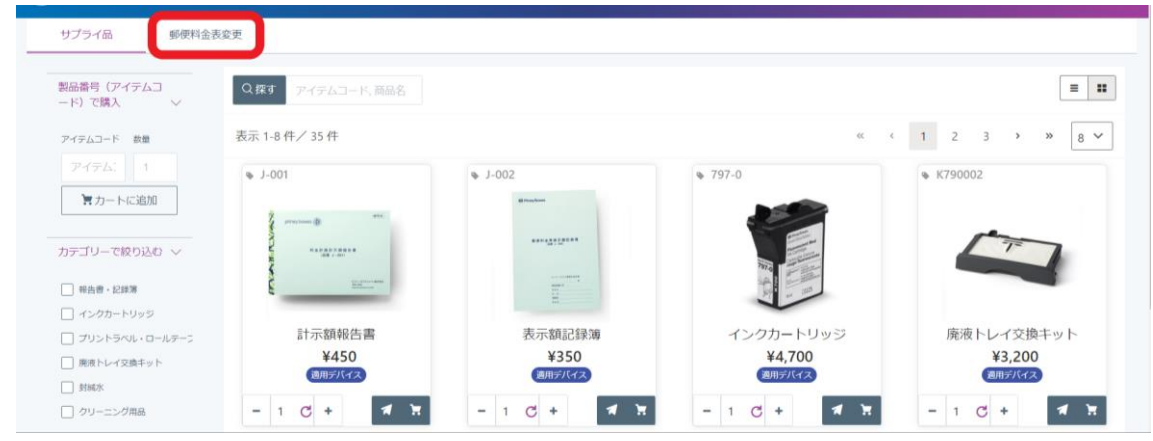

商品が表示されますので、「購入」ボタンを押してください。

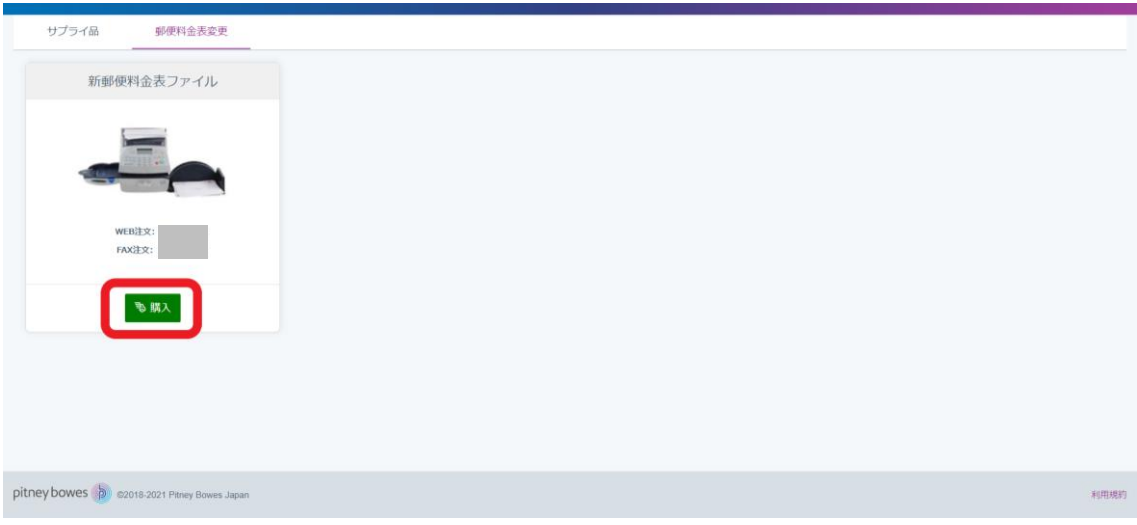

## <span id="page-7-0"></span>7. 機器の選択

6で「購入」ボタンを押しますと、「商品の購入」ページに移ります。 「機器を選択」では、お客様がお持ちの機器のみ表示されますので、【**郵便料金表をインストールする機器**】を選択してくだ さい(複数選択可)。

購入済みの機器や対象外の機器は、シリアルナンバーの後にそれぞれ「購入済み」や「-NA」と記述され、選択はできません。

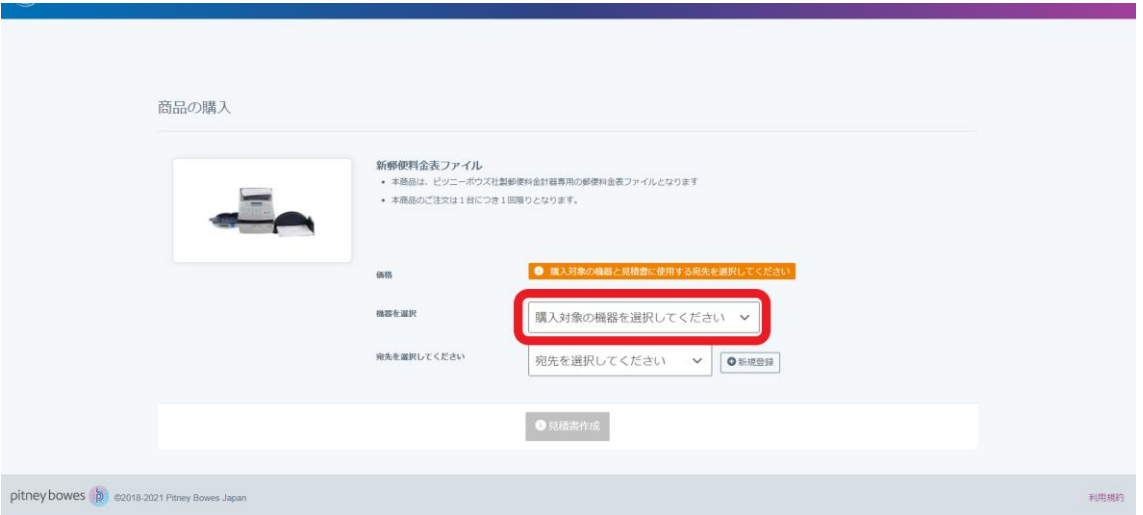

## <span id="page-8-0"></span>8. 宛先の選択

見積書宛先をプルダウンより選択します。宛先を新しく登録する場合は「新規登録」をクリックし、詳細情報を入力します。 宛先を選択しますと、「見積書を作成する準備ができました」のメッセージが現れますので、「見積書作成」ボタンを押してくだ さい。

見積書作成は必須です。

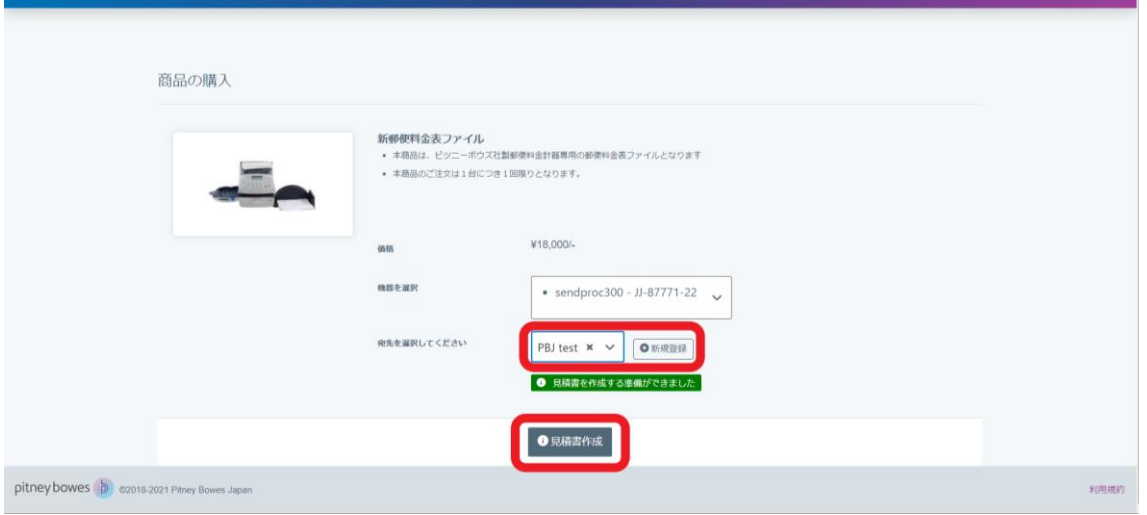

#### 宛先の新規登録画面は以下の通りです。

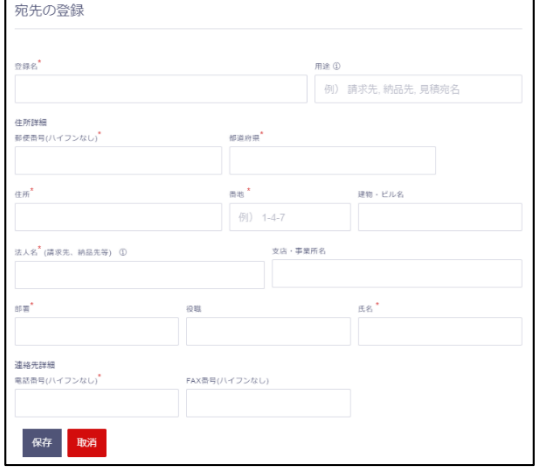

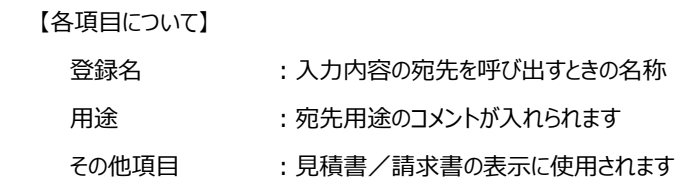

### <span id="page-9-0"></span>9. 見積書作成

8で「見積書作成」ボタンを押しますと、見積書が完成します。

「見積書作成 ばタンを押さずにトップメニューから「注文状況 に行っても購入には進めませんので、ご注意ください。 必要があれば「見積書ダウンロード」を押して保存してください。

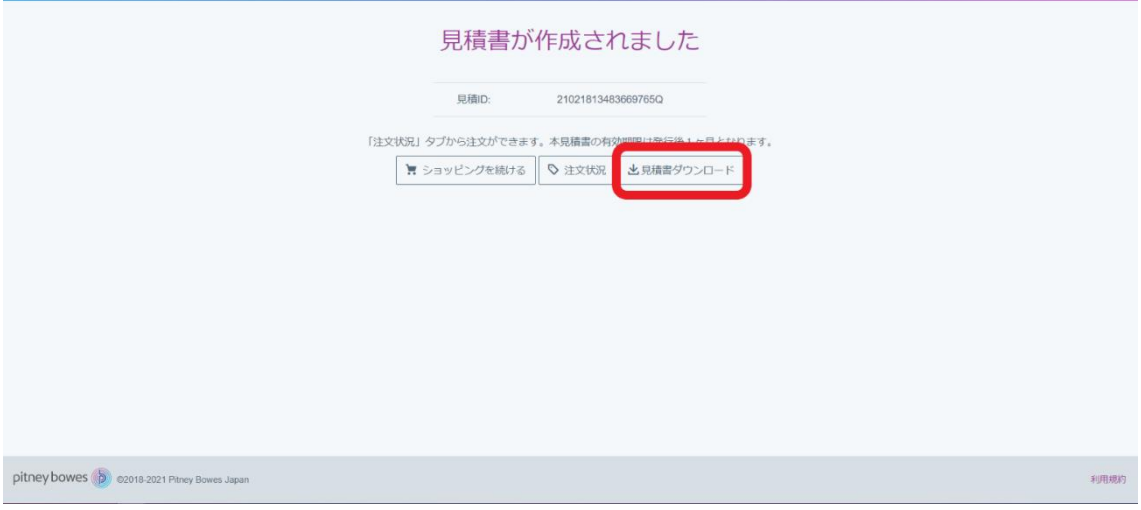

この時点では発注は確定していませんので、「注文状況」から注文を確定してください。

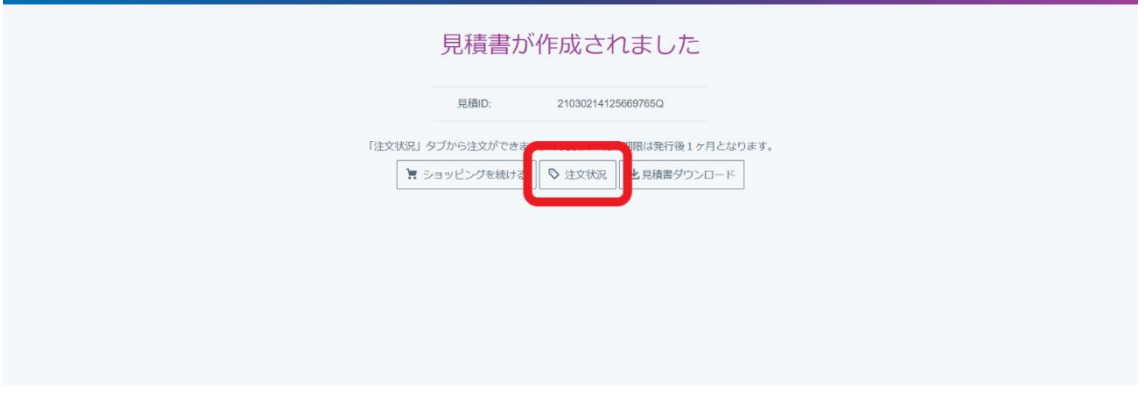

また、「注文状況」からも見積書をダウンロードいただけます。

### <span id="page-9-1"></span>10. 商品の購入

「注文状況」で「郵便料金変更」メニューを選択してから、「購入」ボタンを押していただくとご注文が確定となります。

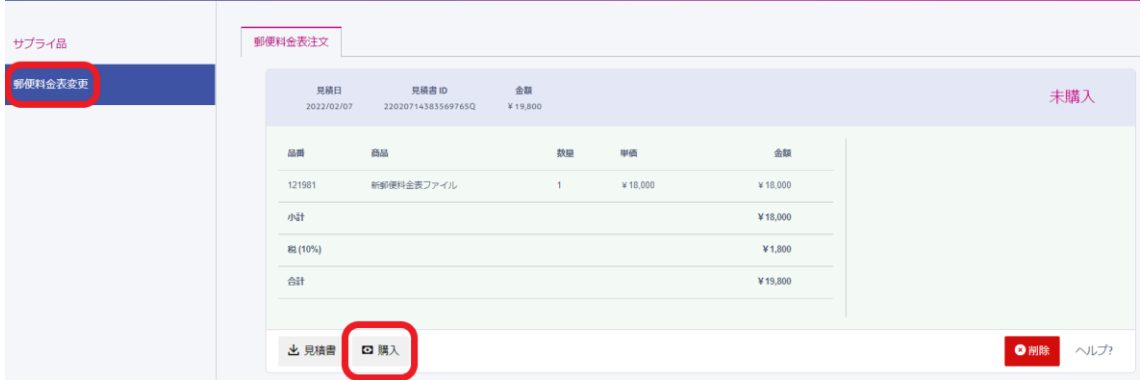

郵便料金ファイルはご発注日より起算して 4 営業日後にダウンロード可能となります。 請求書は弊社より、「【ピツニーボウズカスタマーポータル】請求書の準備ができました」というタイトルのメールを受領 されましたら、お客様ご自身でダウンロードしてください。

#### <span id="page-10-0"></span>11. 注文状況の確認

トップメニュー「ホーム」の「注文状況」から購入商品の注文状況が確認できます。

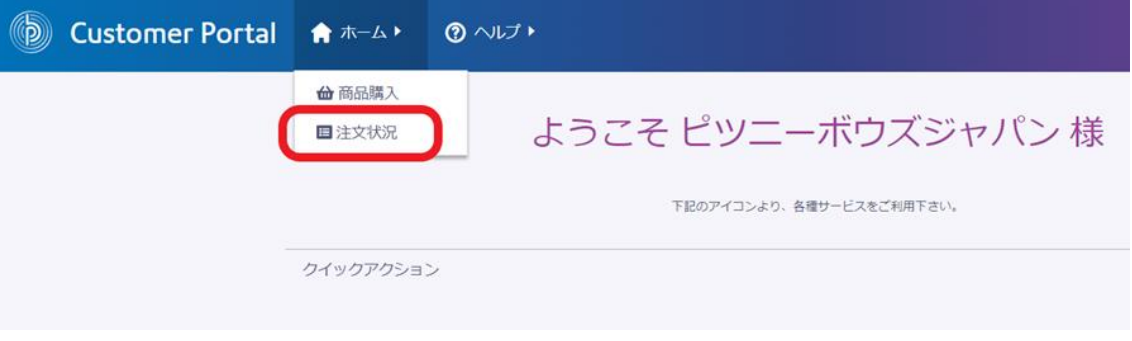

商品購入後は「注文履歴/状況の確認」ボタンが表示されます。

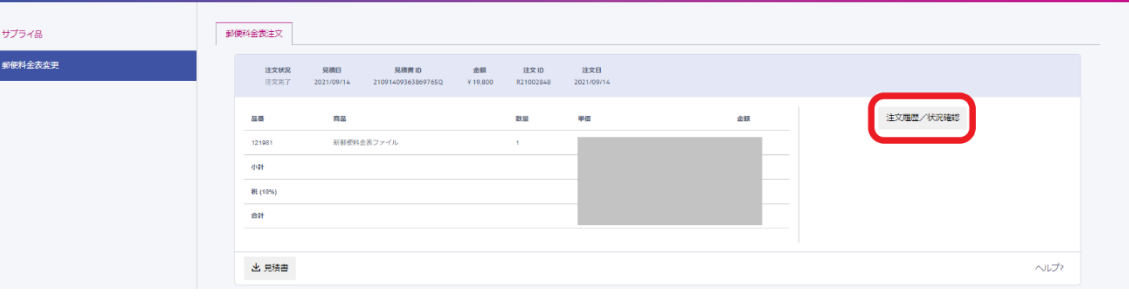

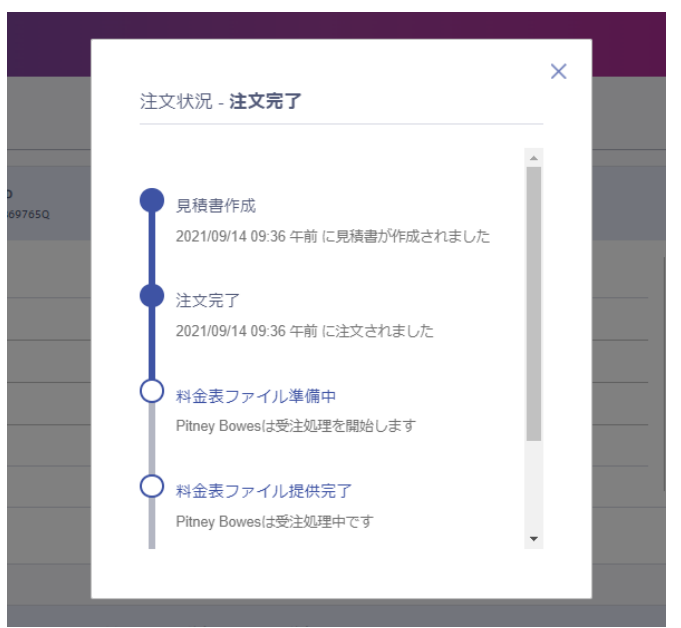

クリックしますと、以下のようにご注文の状況をご確認いただけます。

## <span id="page-11-0"></span>12. ログアウト

本サイトから離れる場合は、ログアウトを行ってください。

トップメニューに表示されているお客様名をクリックし、表示されたメニューから「ログアウト」を選択します。

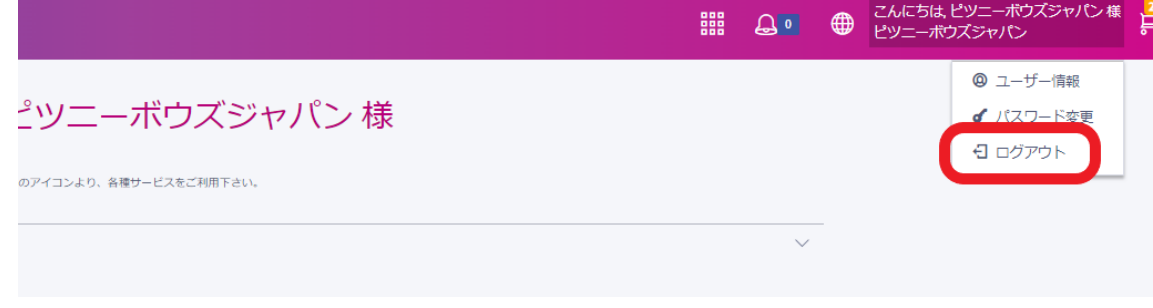

### <span id="page-11-1"></span>13. ご登録情報の確認と変更/登録

トップメニューの「アカウント設定」をクリックすると、ご登録情報の詳細画面が表示されます。

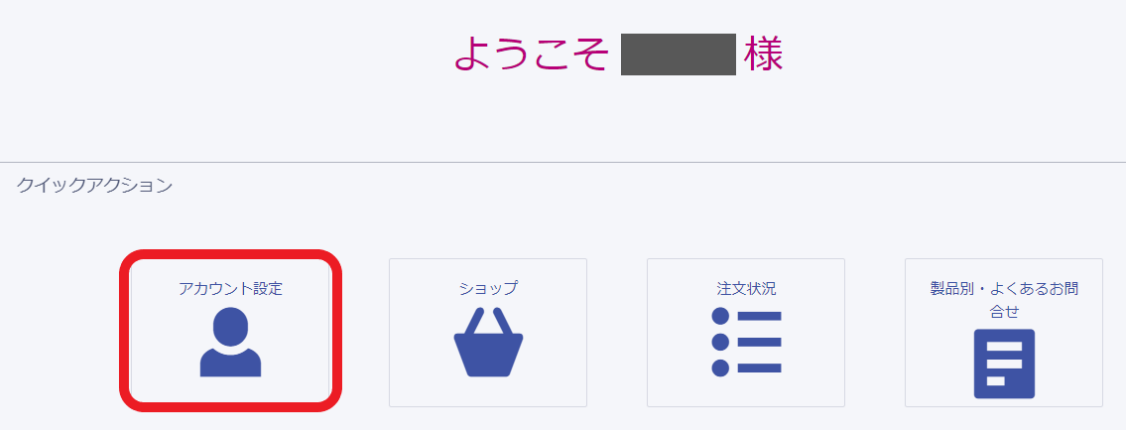

#### またはトップメニューのお客様名をクリックし、「アカウント設定」を選択されても同様のページが表示されます。

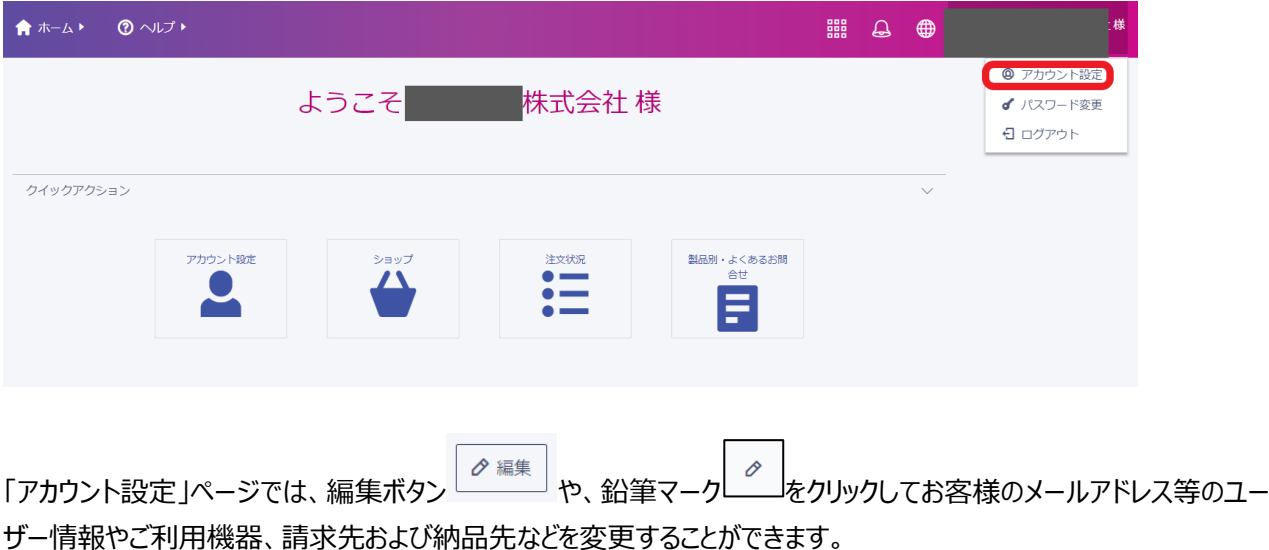

「宛先管理」ページでは、「新規登録」ボタンを押して宛先を登録できます。「用途」の欄に納品先や請求先と入れ ると「宛先管理」ページの「用途」欄に反映されます。

登録済みの宛名は鉛筆マークもしくはxマークをクリックで編集・削除が可能です。

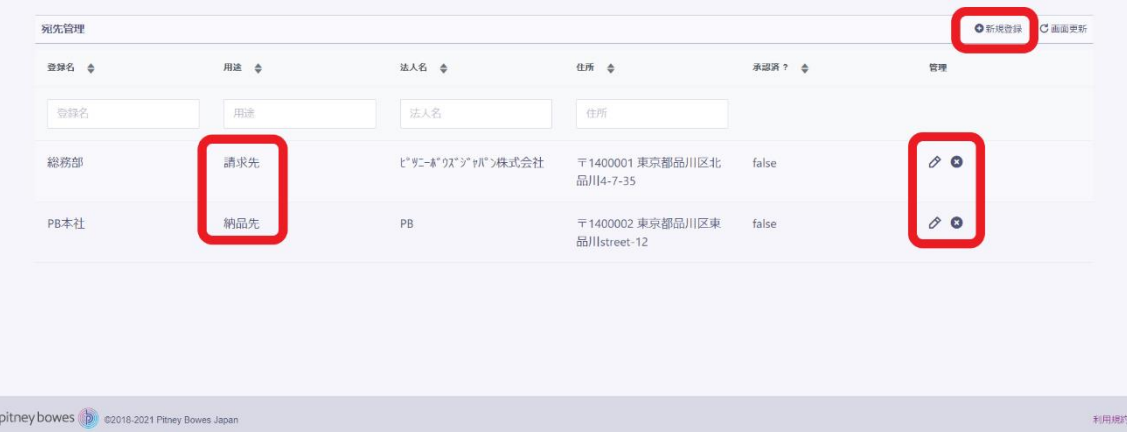

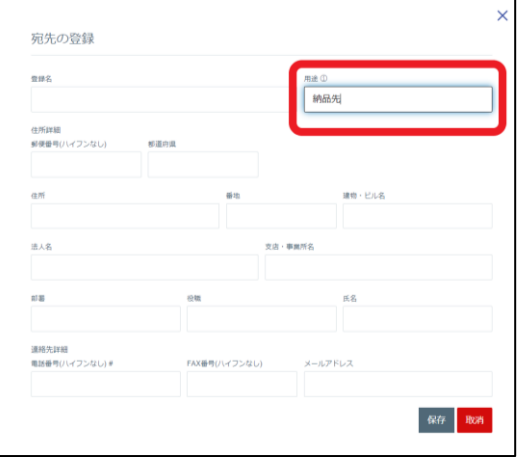

### <span id="page-12-0"></span>14. ログインパスワードの変更

登録済みのログインパスワードを変更する場合は、トップメニューから行います。 トップメニューに表示されているお客様名をクリックします。 表示されたメニューから「パスワードの変更」を選択します。

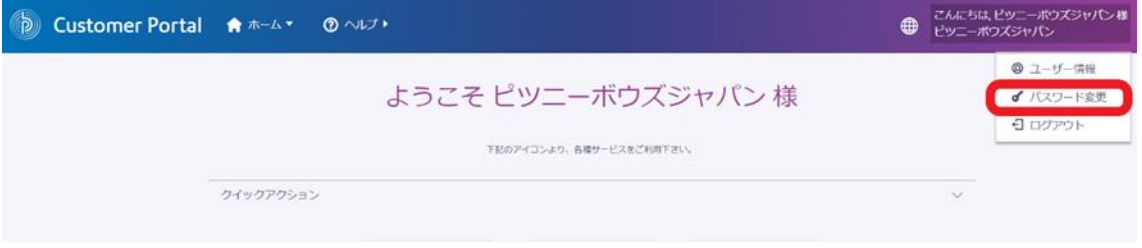

「パスワードを忘れた場合」のボックスが表示されますので、登録済みのメールアドレスをご入力し、「リセット用リンク を送信」ボタンを押してください。

リンク取得後、パスワードのルールに沿って、パスワードの変更を行ってください。

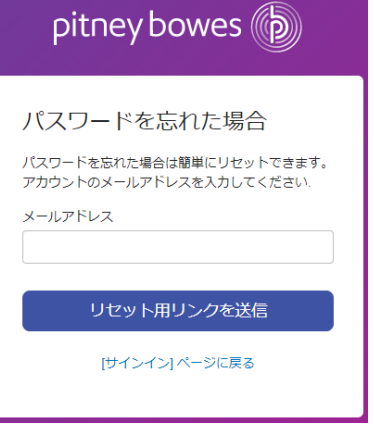

#### <span id="page-13-0"></span>15. お問い合わせ

トップメニューの「ヘルプ」の下にあります「お問い合わせフォーム」をご利用ください。 弊社担当より、順次回答致します。

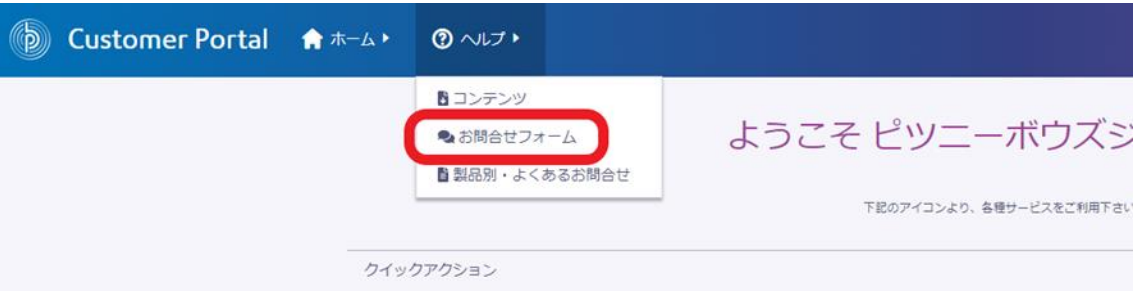

お問い合わせフォームでは、「お問合せ内容」をプルダウンより選んでいただき、「件名」と「詳細」をご記入後、 「送信」ボタンを押してください。左側にあるメニューの「履歴」から「お問合せ履歴」がご確認いただけます。

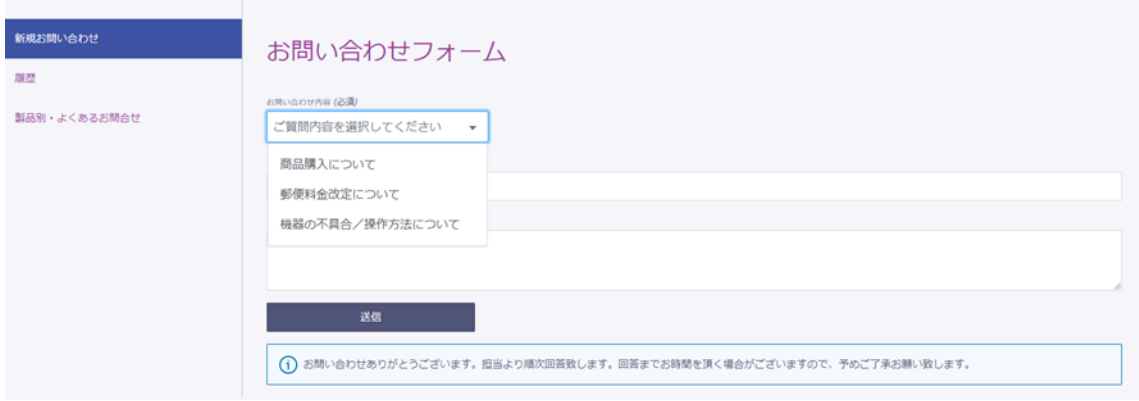

#### また、トップページ、クイックアクションの「製品別・よくあるお問い合わせ」もぜひご活用ください。 クイックアクション

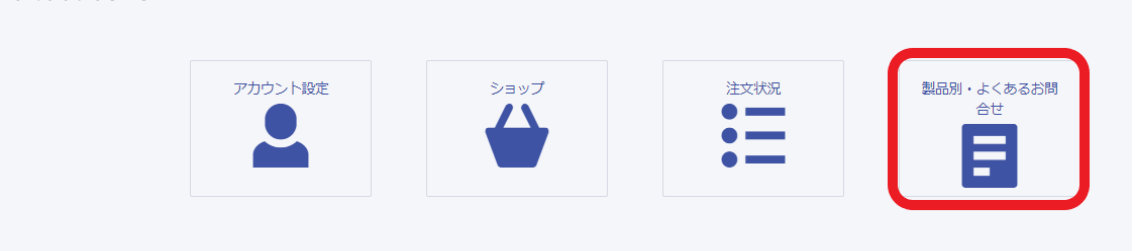

お問合せ先:

カスタマーポータル登録に関するお問合せ [:CP\\_Reg@pb.com](mailto:CP_Reg@pb.com) 郵便料金表ご購入に関するお問合せ [:ratechange\\_support@pb.com](mailto:ratechange_support@pb.com)

- 
-